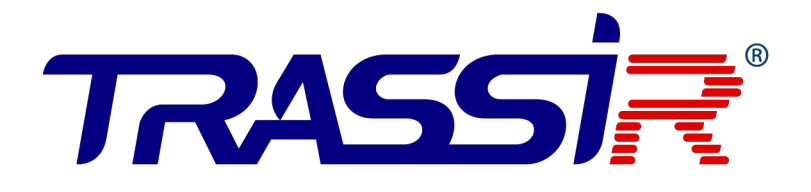

# Электронная проходная TR-EG02T

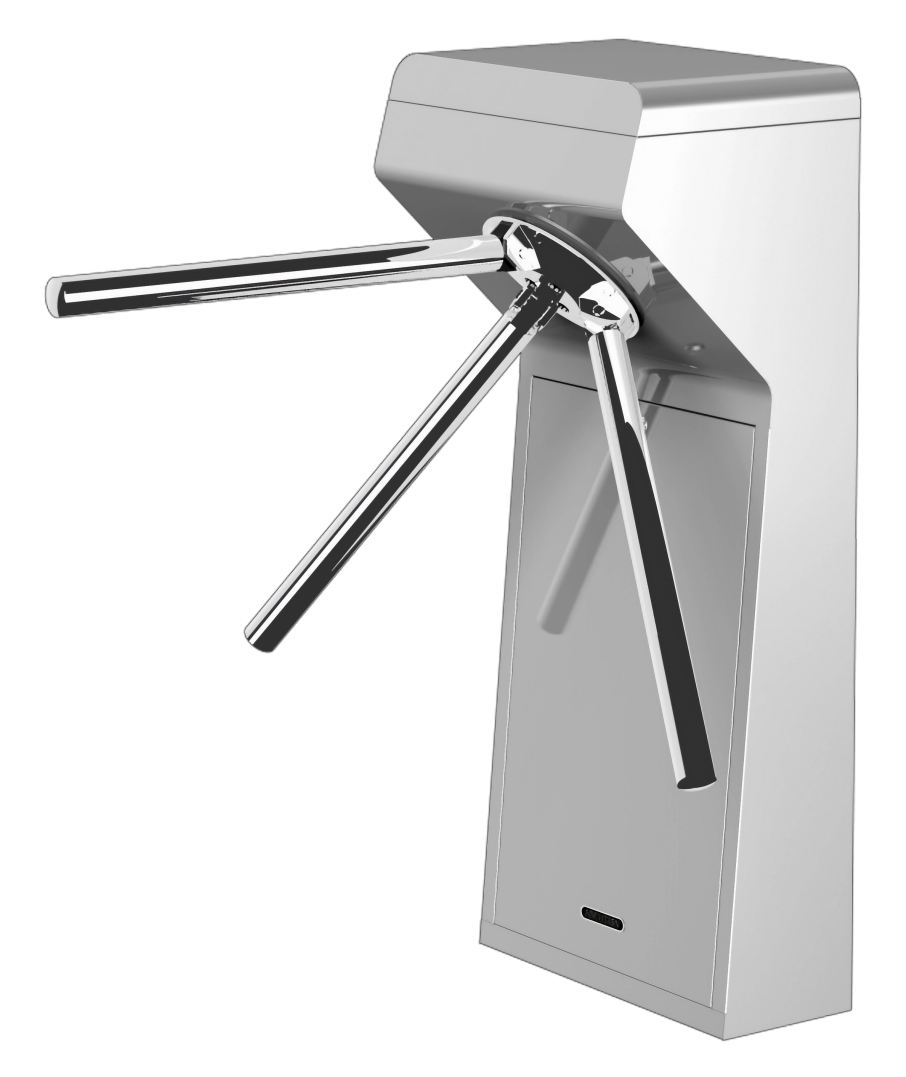

КРАТКОЕ РУКОВОДСТВО ПО ЗАПУСКУ

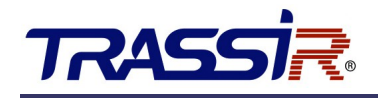

## Содержание

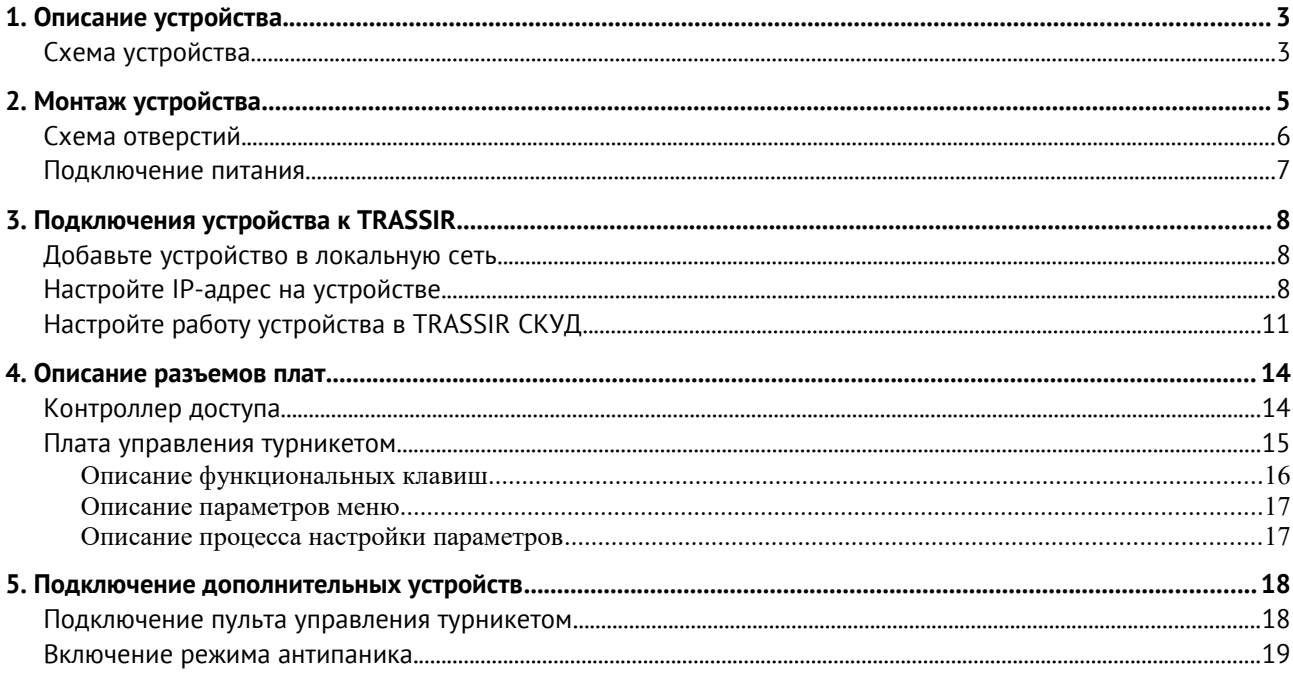

## 1. ОПИСАНИЕ УСТРОЙСТВА

**TRASSIR TR-EG02T** – электронная проходная на базе турникета-трипода из нержавеющей стали, которая обеспечивает санкционированный доступ на территорию охраняемого объекта. Устройство обладает уже встроенным сетевым контроллером доступа и двумя универсальными считывателями карт формата Emmarine и Mifare.

### Схема устройства

Место для считывателя карт и место для индикатора направления расположено в верхней части корпуса. Основными компонентами движения являются телескопические электромагниты и электромагниты опускаемой штанги, рама, вал привода, тройной ролик турникета и др.

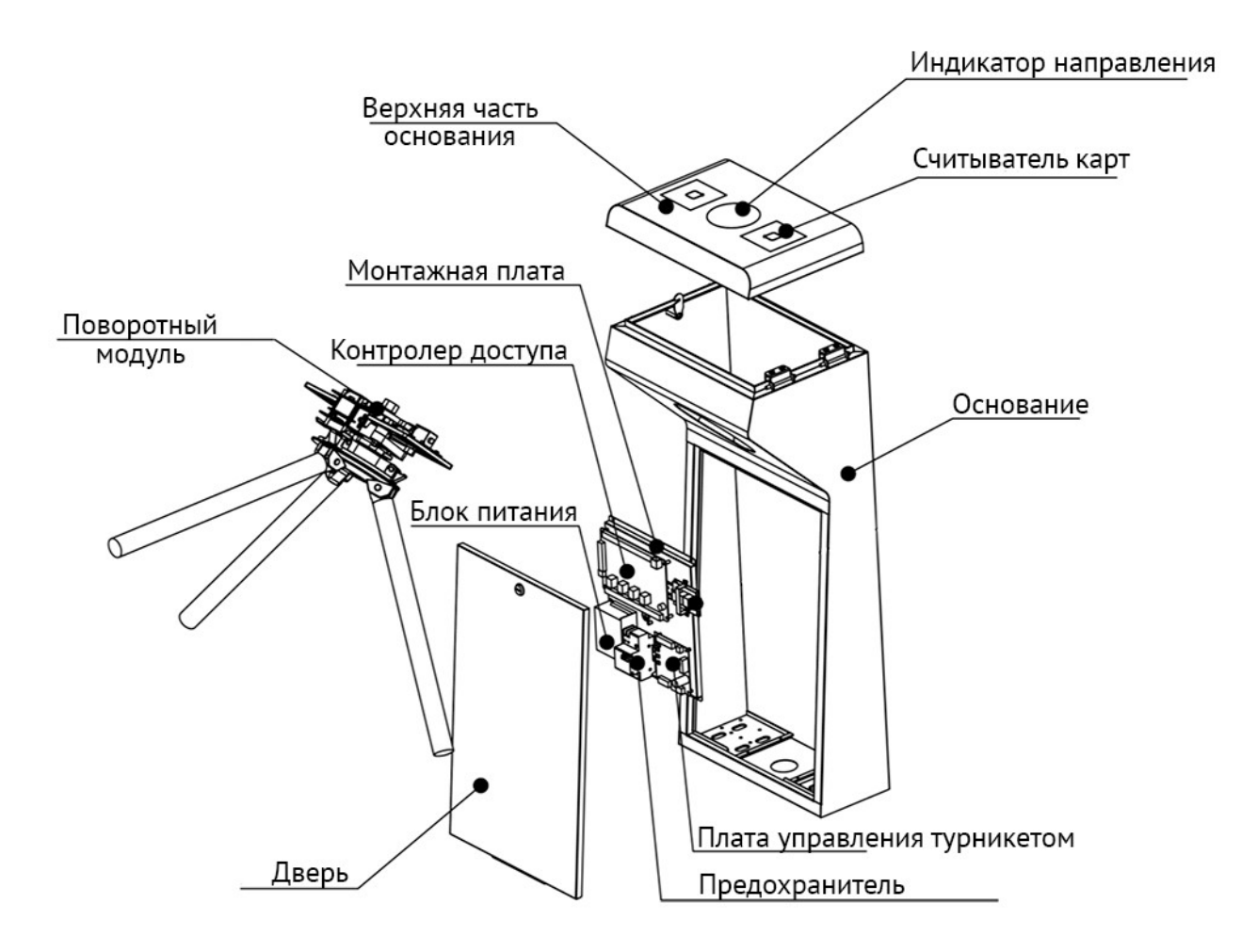

# **TRASS**

Электронные части управления состоят из считывателя карт, платы управления турникетом, контроллера доступа, индикатора направления, предохранителя цепи утечки тока и т.д.

- **Считыватель карт** предназначен для считывания номера карты, отправки считанной информации на контроллер доступа для проверки разрешения на доступ.
- **Плата управления турникетом** это центр управления системой, который получает сигналы от контроллера доступа, выполняет логическую оценку и обработку этих сигналов, а затем отправляет команды на индикатор направления, электромагниты, счетчики и т. д.
- **Контроллер доступа** предназначен для управления доступом, а так же используется как для хранения информации о персонале, их уровнях доступа и событиях.
- **Индикатор направления** отображает текущее состояния знаков прохода и помогает в безопасном и упорядоченном прохождении турникета.

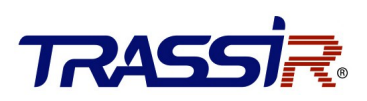

## 2. МОНТАЖ УСТРОЙСТВА

Устройство необходимо устанавливать на бетонную поверхность или на другие поверхности, устойчивые к воспламенению. Если область установки находится слишком близко к стене, убедитесь, что расстояние между тумбой и стеной превышает 50 мм, иначе поверхность можно повредить.

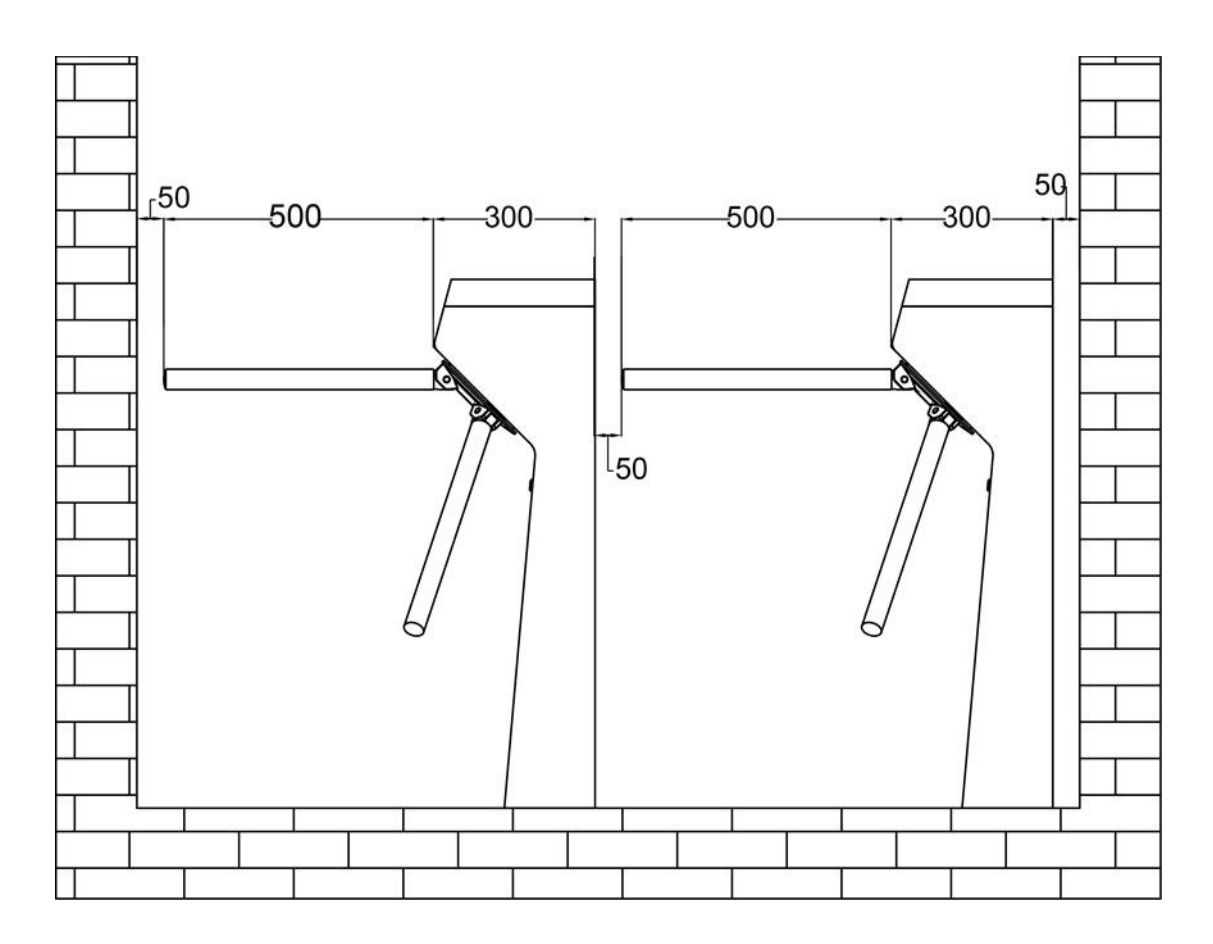

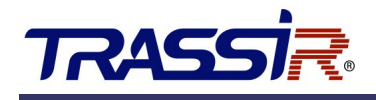

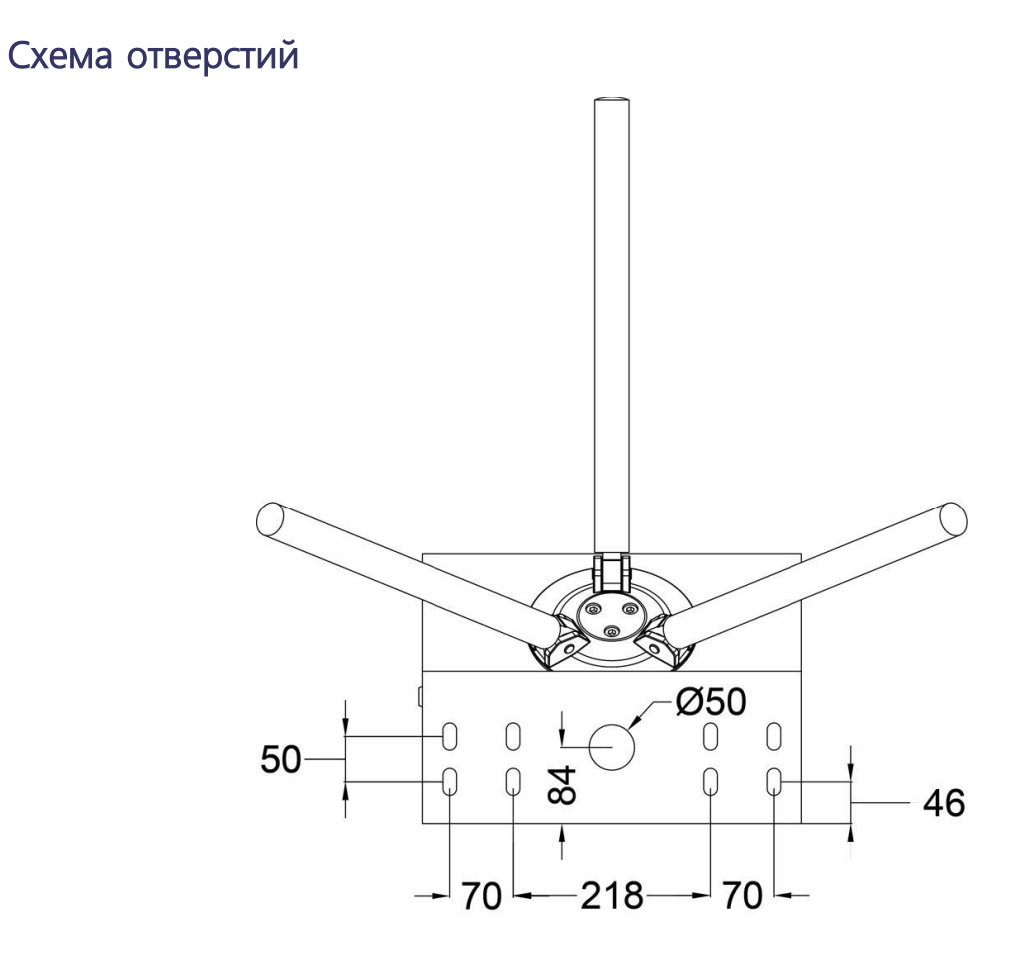

Для крепления рекомендуется использовать винты M12 x 120мм

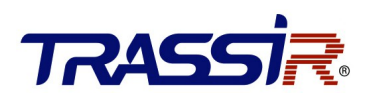

## Подключение питания

Устройство необходимо подключить к источнику переменного тока. Разъем PE должен подключаться к заземляющему проводу.

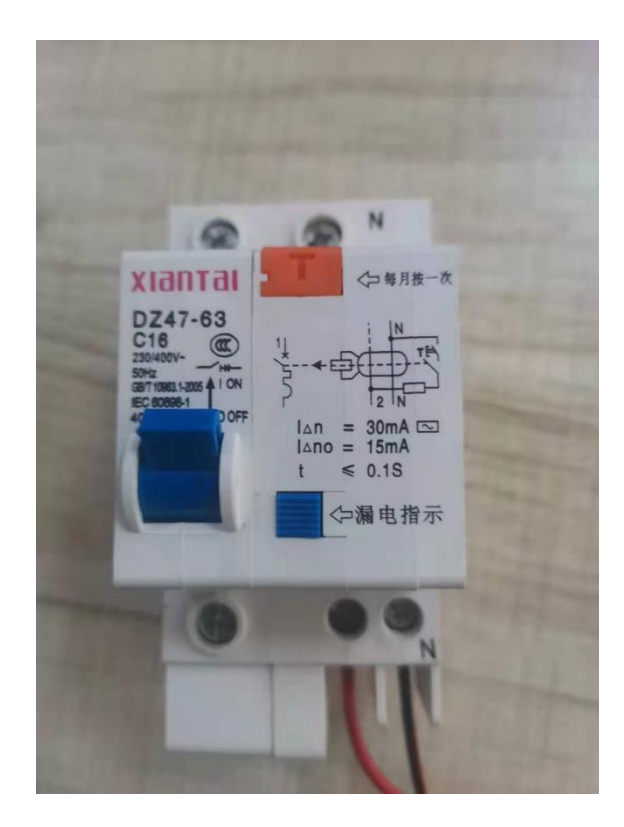

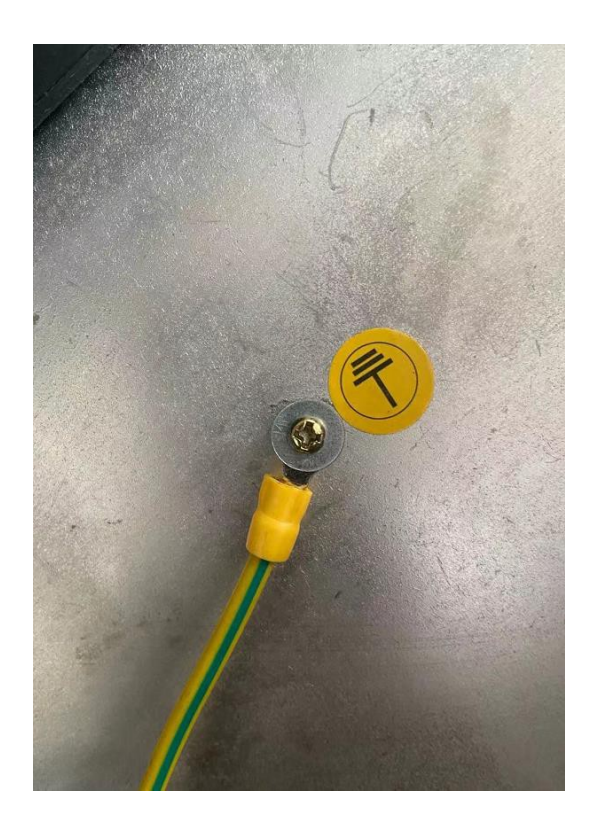

# **TRASS**

# 3. ПОДКЛЮЧЕНИЯ УСТРОЙСТВА К TRASSIR

Для работы электронной проходной в ПО TRASSIR выполните следующие действия:

### Добавьте устройство в локальную сеть

Подключите кабель Ethernet к сетевому интерфейсу контроллера.

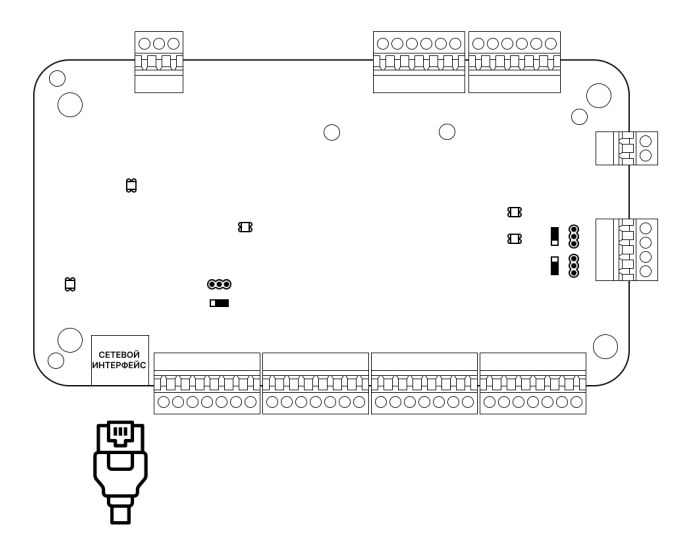

Далее выполните следующее:

### Настройте IP-адрес на устройстве

Для обнаружения онлайн-устройств используйте ПО SADP. Скачайте его с [нашего сайта](https://www.dssl.ru/files/trassir/SADPTool.zip) и установите в соответствии с подсказками.

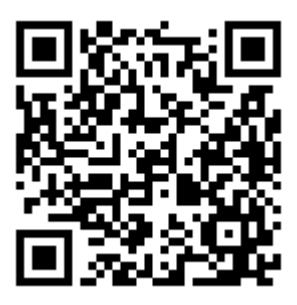

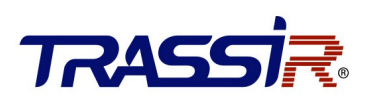

#### Выполните:

- 1. Запустите ПО SADP для поиска онлайн-устройств.
- 2. Проверьте статус устройства в списке устройств и выберите неактивное устройство.

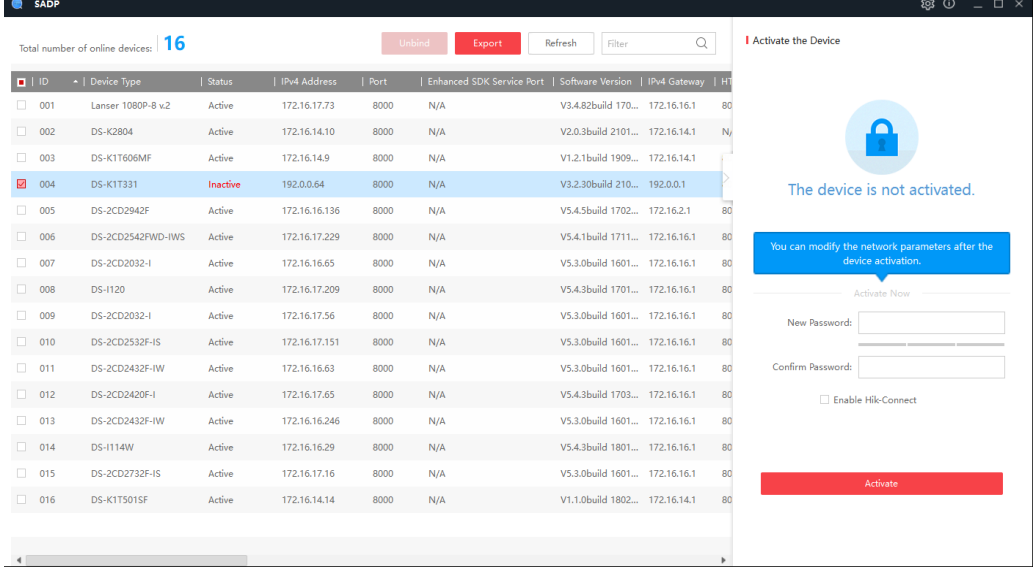

3. Создайте пароль, введите его в поле **Password** и подтвердите пароль в поле **Confirm**.

#### **ПРИМЕЧАНИЕ:**

Настоятельно рекомендуется использовать надежный пароль (не менее 8 символов, включая буквы верхнего регистра, буквы нижнего регистра, цифры и специальные символы). и регулярно его обновлять. Ежемесячная или еженедельная смена пароля позволит сделать использование продукта безопасным.

4. Нажмите **OK** для сохранения пароля.

Вы можете проверить, завершена ли активация во всплывающем окне. Если произошла ошибка активации, пожалуйста, убедитесь, что пароль отвечает требованиям и повторите попытку.

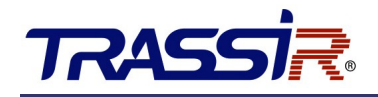

5. Измените IP-адрес устройства так, чтобы он был в той же подсети, к которой подключен Ваш компьютер.

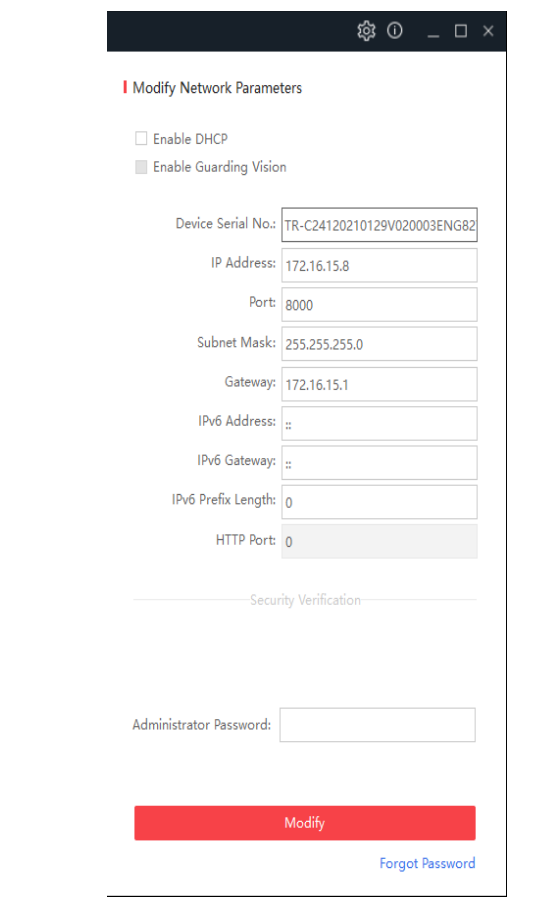

6. Введите пароль и нажмите кнопку Modify, чтобы сохранить изменения.

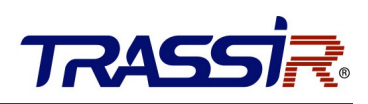

## Настройте работу устройства в TRASSIR СКУД

Дальнейшая работа устройства осуществляется в составе модуля TRASSIR СКУД программного обеспечения TRASSIR.

Для подключения контроллера выполните следующие шаги:

- 1. Запустите ПО TRASSIR.
- 2. Откройте главную панель управления, нажав на значок **в верхней части экрана.**
- 3. Введите имя пользователя и пароль.

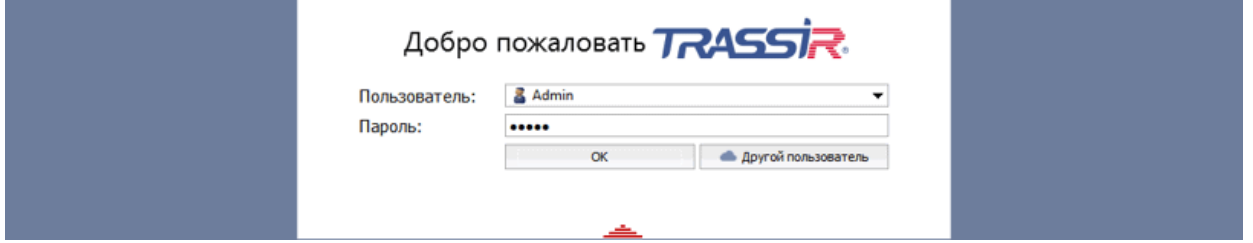

4. В главной панели управления нажми кнопку **Настройки**.

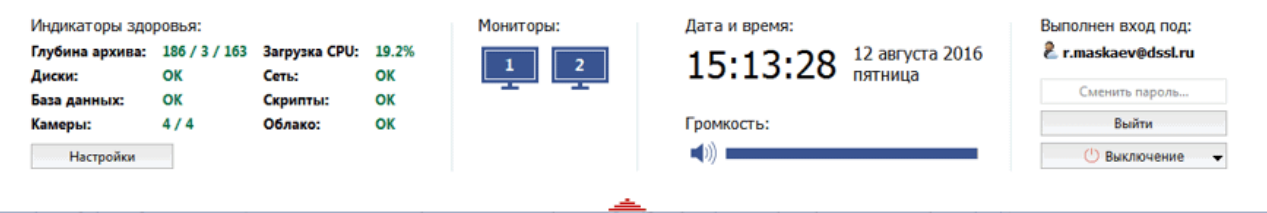

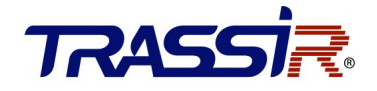

5. В настройках сервера откройте раздел **Модули->СКУД->Устройства.**

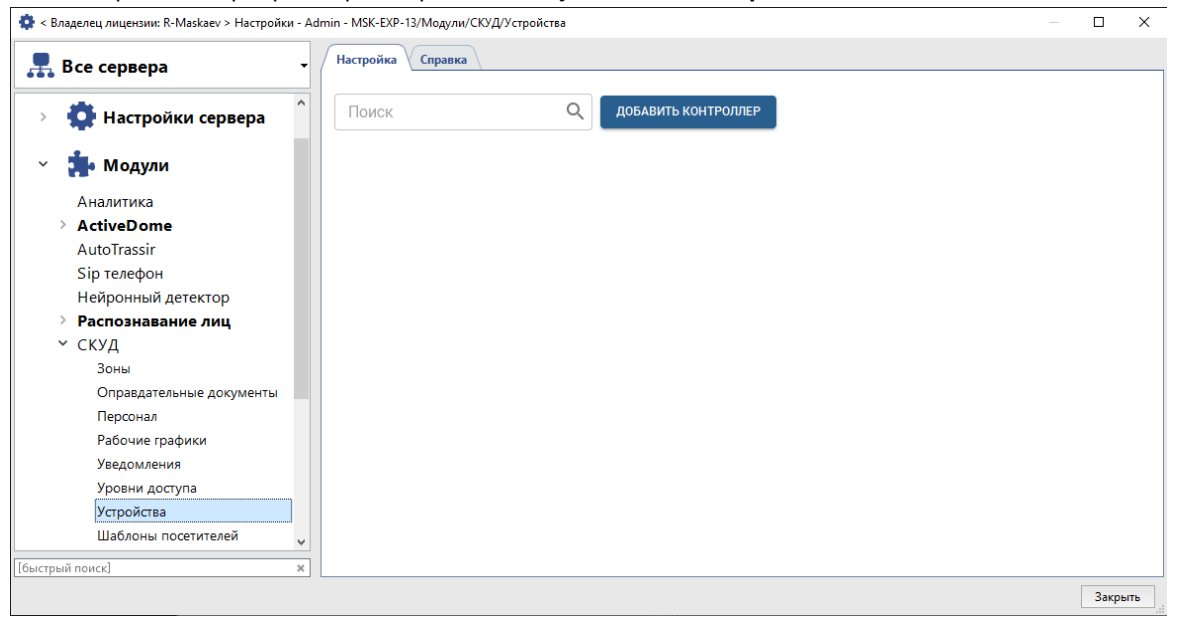

6. Нажмите **Добавить контроллер** и в открывшемся меню введите параметры подключения.

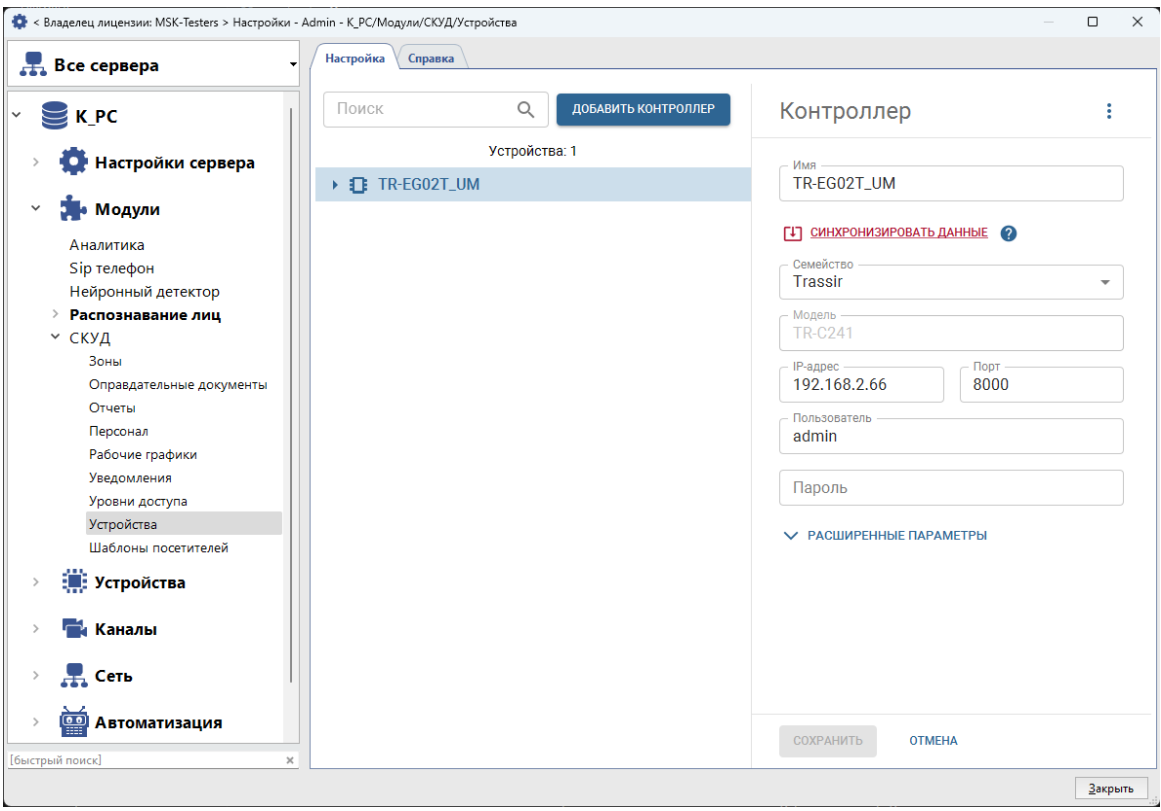

В случае успешного подключения контроллера к серверу на странице появятся точки доступа. Каждая точка доступа соответствует одному направлению прохода (**Вход** и **Выход**).

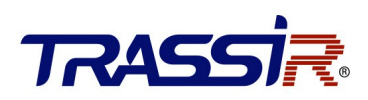

7. В Расширенных параметрах установите флаги **GPIO вход 1** или **2** и **GPIO выход 1**.

**GPIO выход 1** используется для включения режима **Антипаника** в TRASSIR. В настройках GPIOвыхода в параметре **Длительность импульса** необходимо выбрать **Ограничивается** и выставить значение равным 1 секунде.

**GPIO вход 1** или **2** используется для включения режима **Антипаника** при помощи правила.

Подробнее смотрите в разделе [Включение режима антипаника.](#page-18-0)

8. При работе с турникетом в системе будет отображаться две отдельные точки доступа для каждого из направлений прохода. В настройках каждой точки доступа установите режим работы **Управления**

**турникетом** и значение параметра **Время открытия двери** равным 1 секунде.

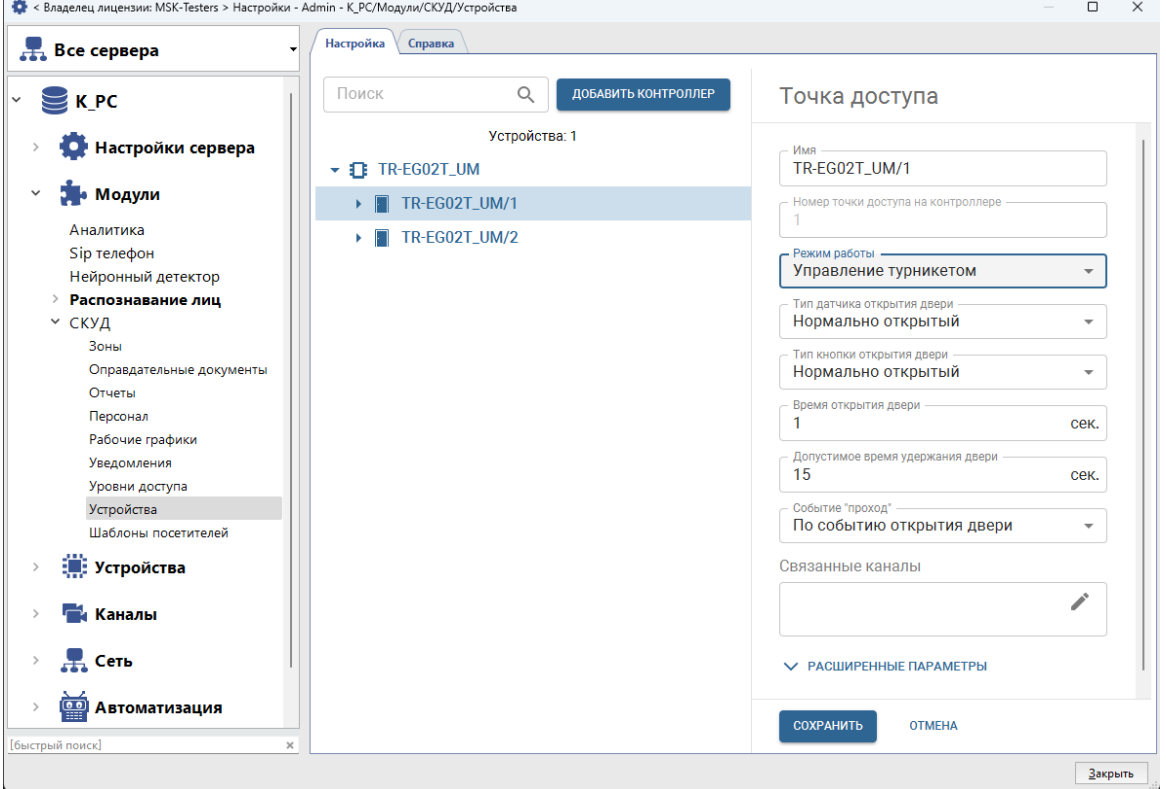

# 2455

## 4. ОПИСАНИЕ РАЗЪЕМОВ ПЛАТ

### Контроллер доступа

Контроллер доступа необходим для управления входом и выходом через турникет. Контроллер имеет встроенную память для хранения информации о персонале и их уровнях доступа, а также событий. Для подключения считывателей используется Wiegand интерфейс.

Интерфейсы подключения:

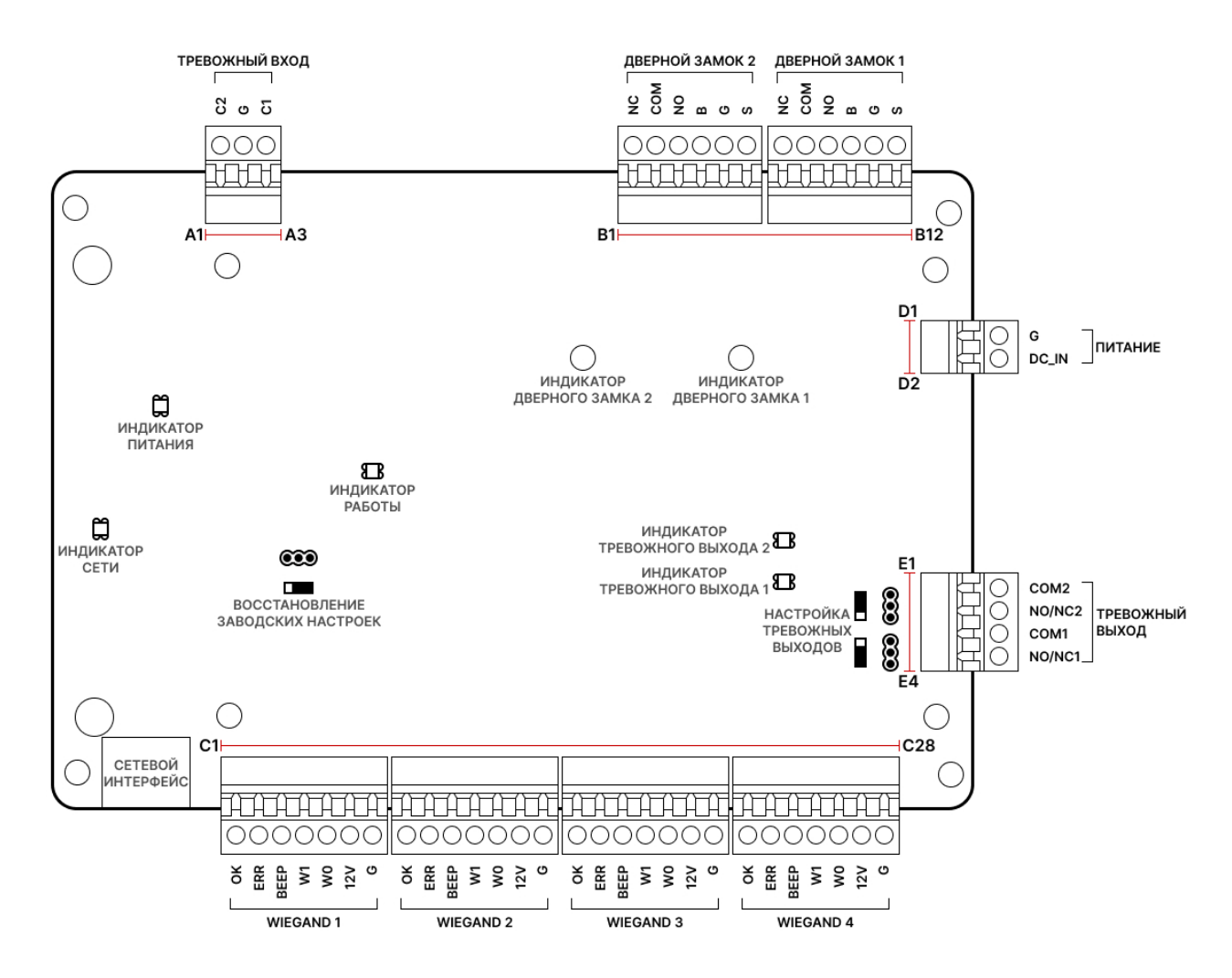

Подробную инструкцию по настройке контроллера вы можете найти на [нашем сайте.](https://www.dssl.ru/products/tr-c241-kontroller/)

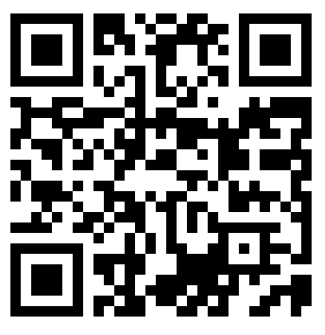

### Плата управления турникетом

Плата управления турникетом получает сигналы от контроллера доступа, выполняет логическую оценку и обработку этих сигналов, а затем отправляет команды на индикатор направления, электромагниты, счетчики и т. д.

Интерфейсы подключения:

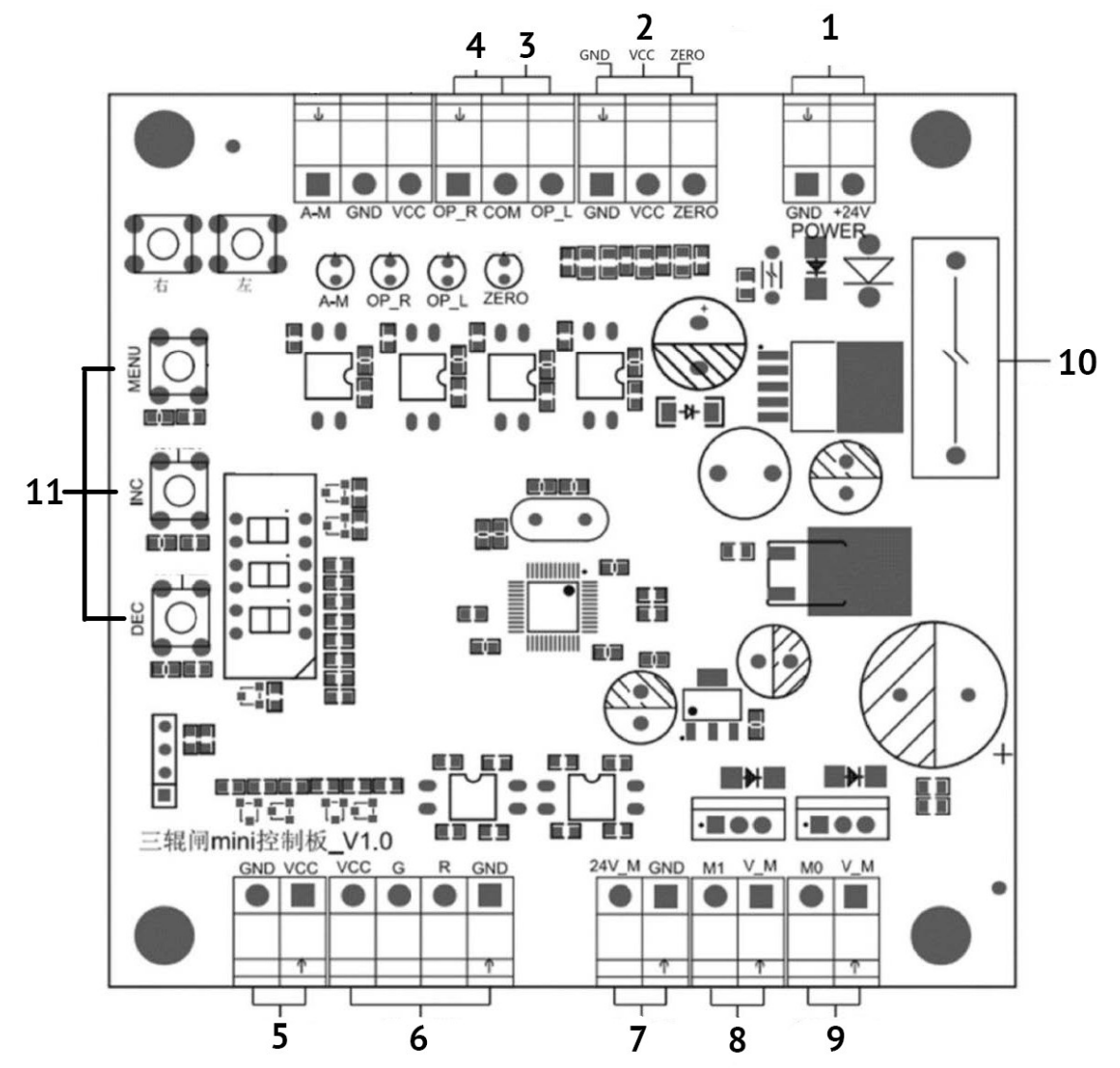

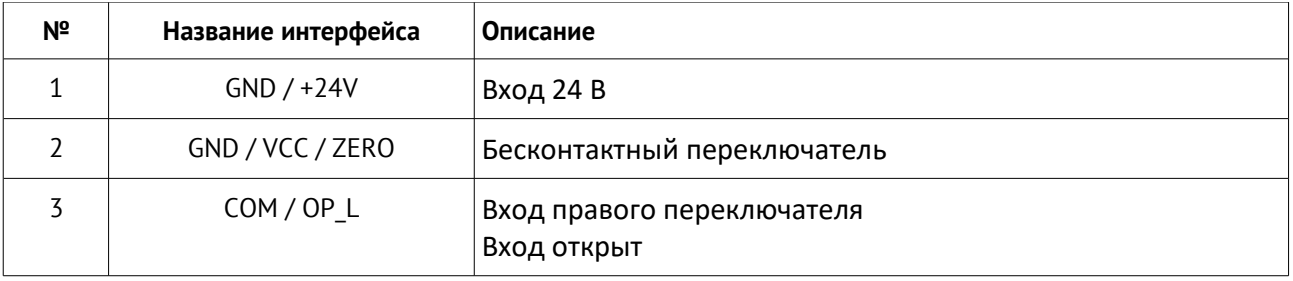

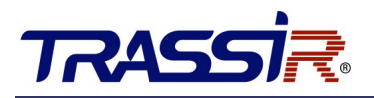

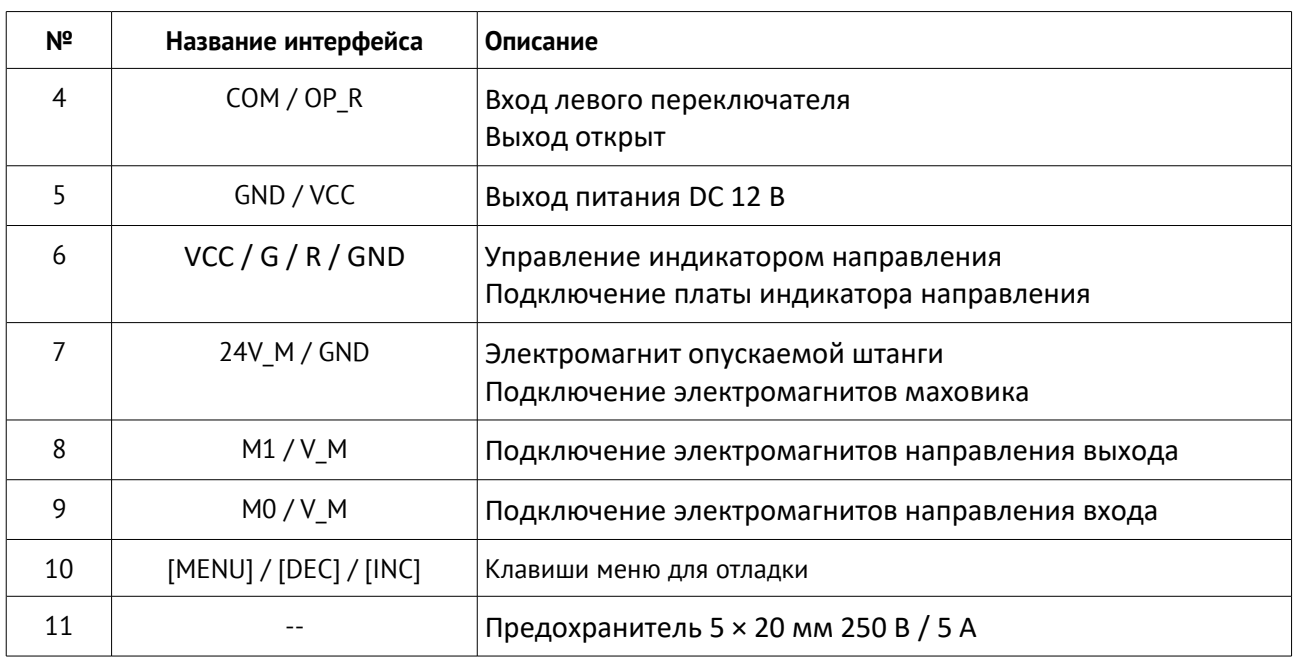

## Описание функциональных клавиш

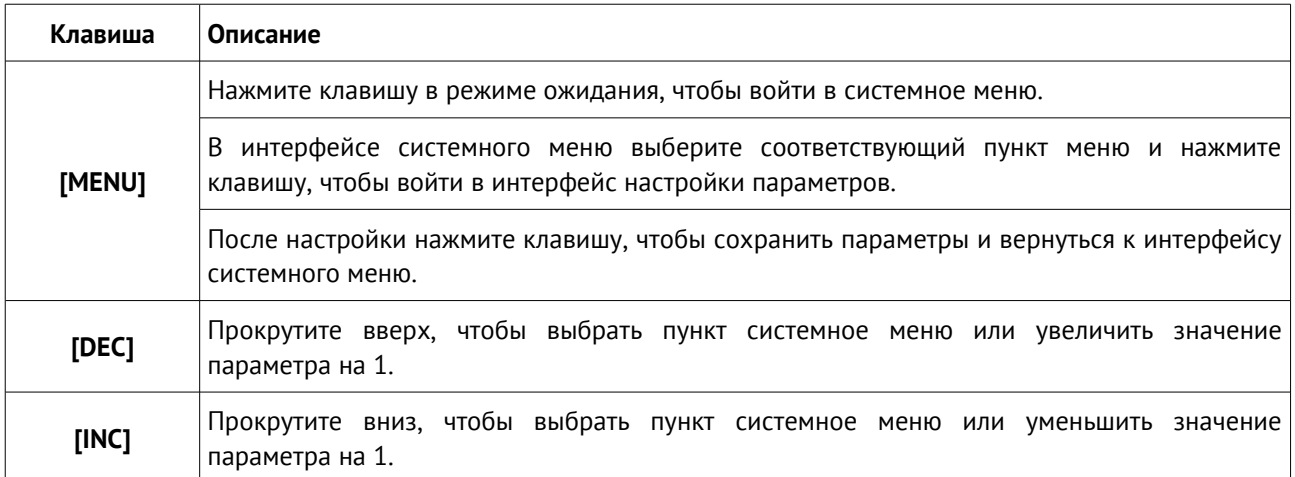

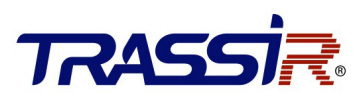

#### Описание параметров меню

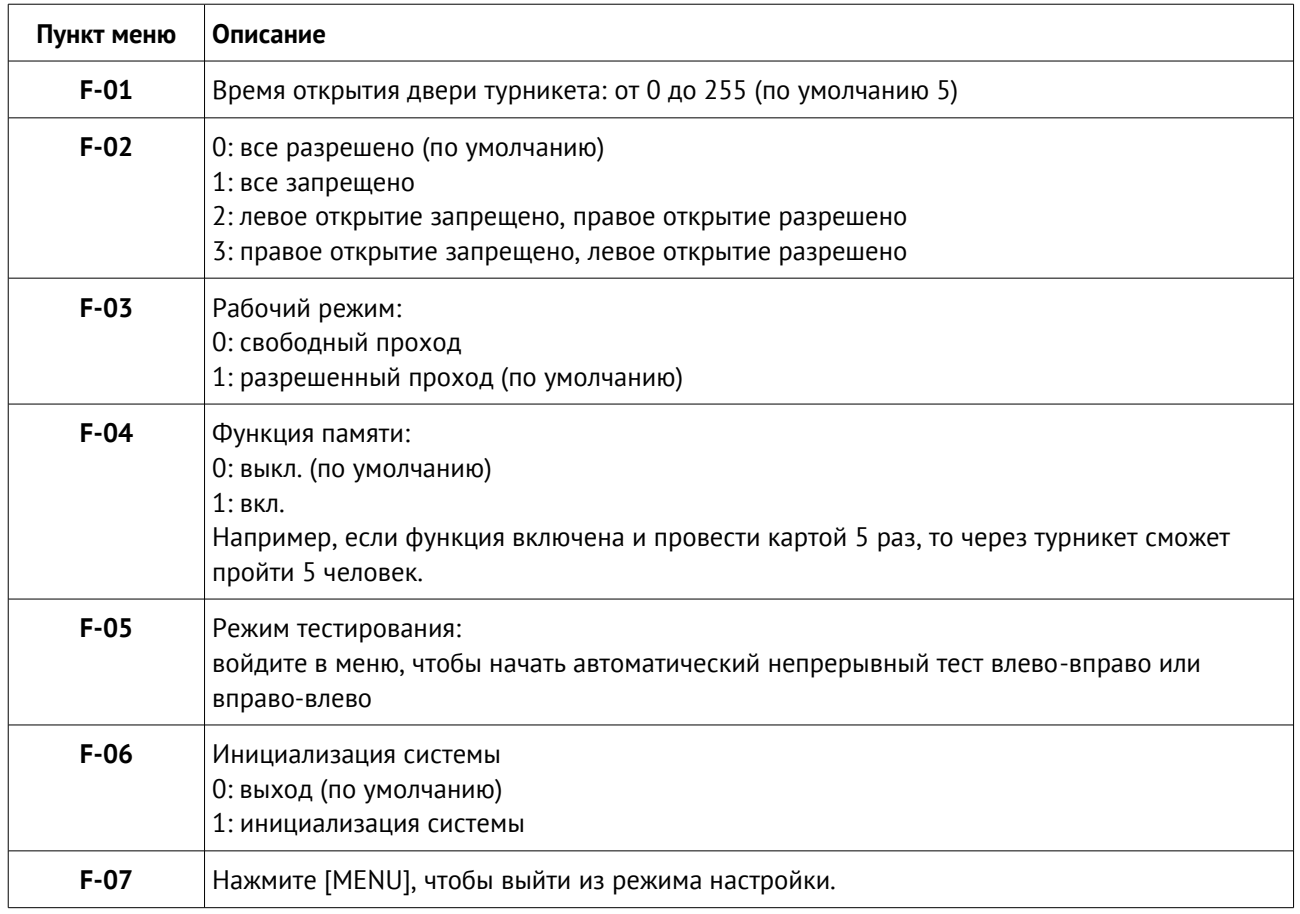

### Описание процесса настройки параметров

- 1. Нажмите клавишу [MENU] для входа в системное меню.
- 2. Используйте клавиши [INC] и [DEC] для прокрутки вверх и вниз, чтобы выбрать пункт меню от F-01 до F-07.
- 3. Нажмите клавишу [MENU], чтобы войти в пункт настройки.
- 4. Используя клавиши [INC] или [DEC] измените значение параметра.
- 5. Нажмите клавишу [MENU] для сохранения.
- 6. Выберите пункт меню F-07 и нажмите клавишу [MENU], чтобы выйти из меню настройки вручную или не нажимайте кнопку в течение 5 секунд, чтобы выйти автоматически.

# **TRASS**

# 5. ПОДКЛЮЧЕНИЕ ДОПОЛНИТЕЛЬНЫХ УСТРОЙСТВ

### Подключение пульта управления турникетом

Для того, что бы подключить пульт управления турникетом необходимо соединить кнопку на пульте, отвечающую за проход вправо с коннектором **Дверной замок 1** (разъемы B и G) в контроллере и кнопку на пульте отвечающую за проход влево с коннектором **Дверной замок 2** (разъемы B и G) контроллера.

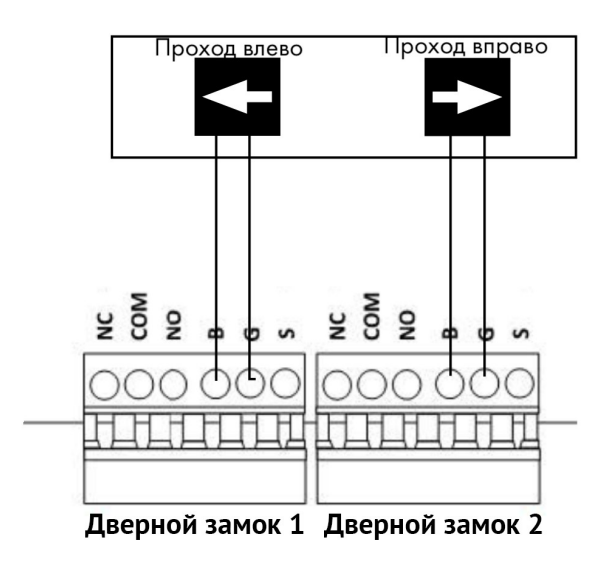

#### **ПРИМЕЧАНИЕ:**

Для подключении кнопки блокировки турникета используются тревожные входы/выходы и правила.

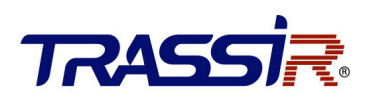

### <span id="page-18-0"></span>Включение режима антипаника

Режим **Антипаника** используется для разблокирования турникета в случае пожара или в других экстренных случаях. При активации этого режима, преграждающая планка автоматически падает.

Активировать данный режим можно двумя способами:

1. Вручную из ПО TRASSIR (выбрать пункт **Замкнуть выход**)

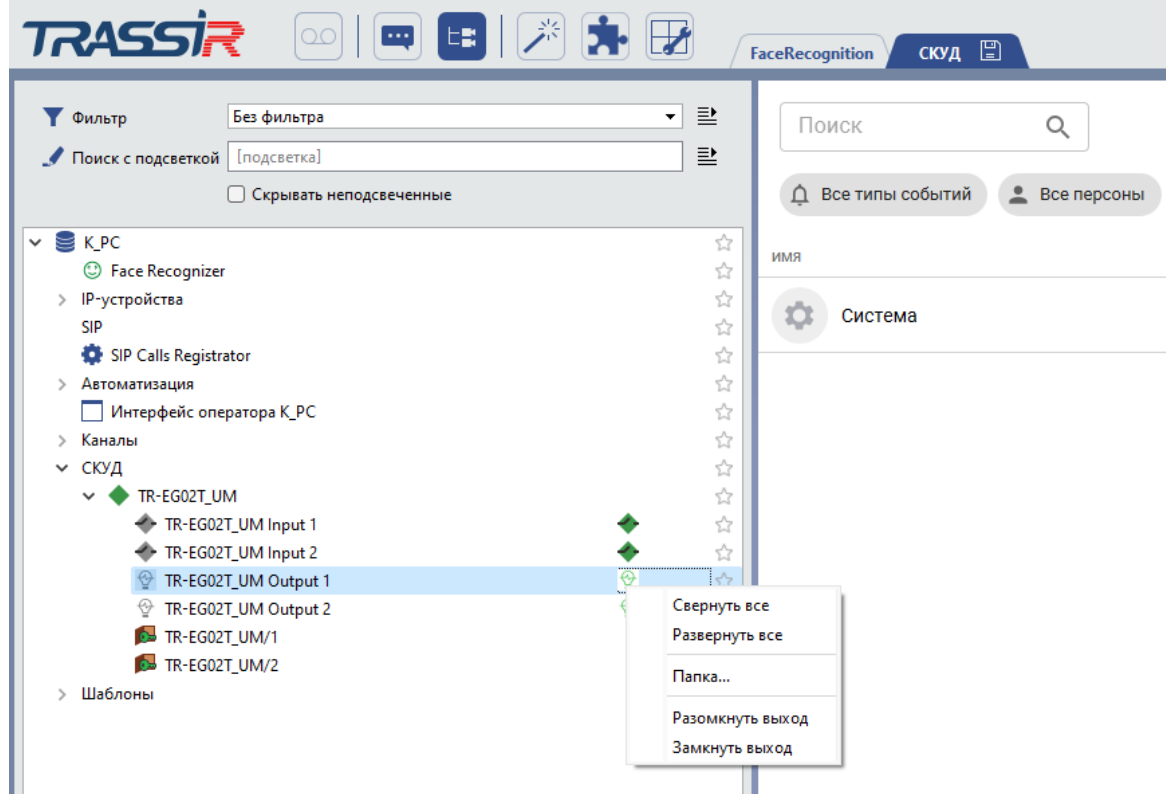

2. С помощью пульта, подключенного тревожному входу контроллера или при получении тревожного сигнала от других устройств (например, пожарной сигнализации). Для этого подключите контакты на любой тревожный вход (**GPIO вход 1** или **GPIO вход 2**) и создайте правило на этом тревожном входе.

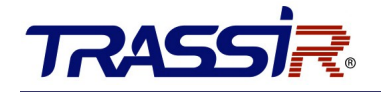

### Правило для активации режима Антипаника:

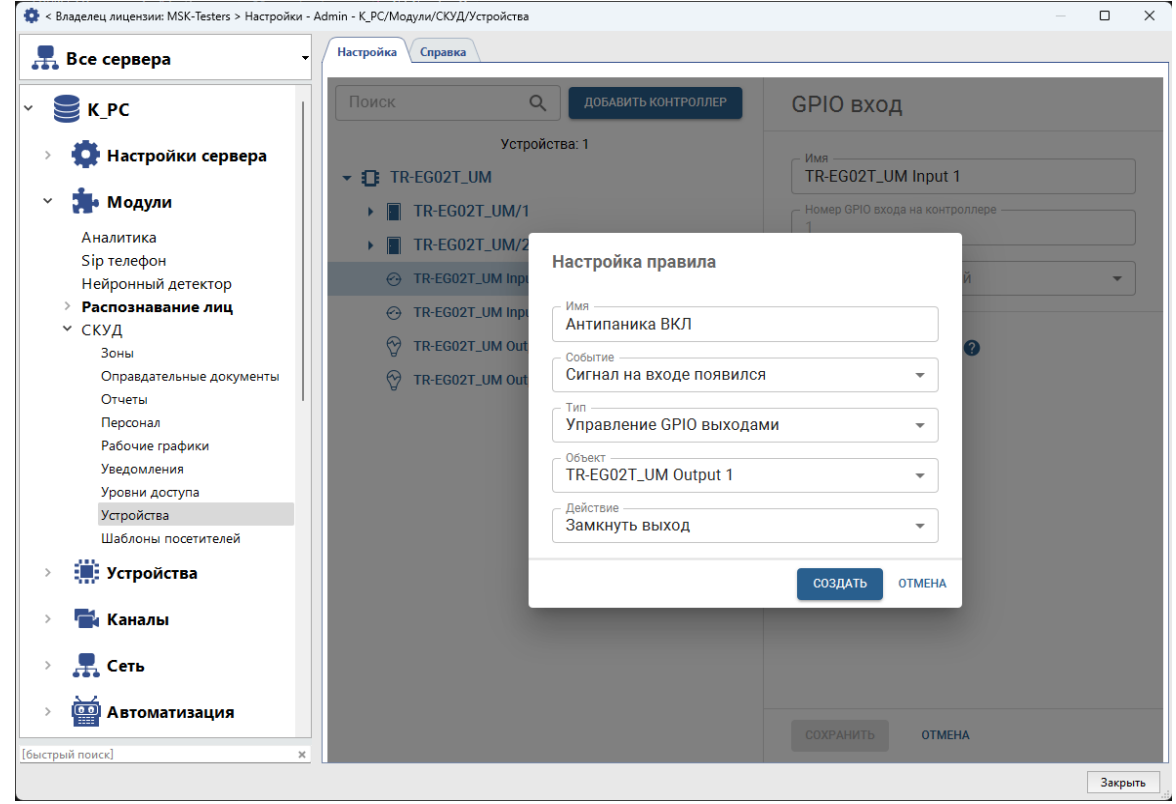

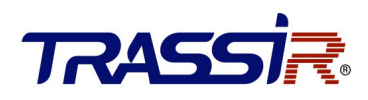

Подробную инструкцию по настройке TRASSIR СКУД вы можете найти на [нашем сайте.](https://www.dssl.ru/files/trassir/manual/ru/pacs.html)

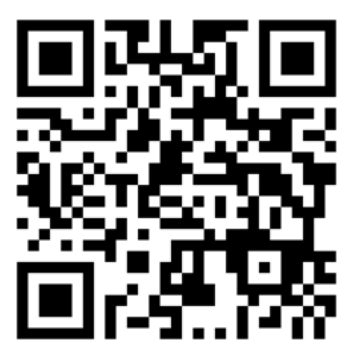